## **Instrukcja dla komisarza wyborczego**

## **przekazującego zgłoszenie zamiaru głosowania korespondencyjnego przez wyborcę z niepełnosprawnością do urzędnika wyborczego**

Zgodnie z nowymi przepisami w kodeksie wyborczym, od 2018 r. zgłoszenie zamiaru głosowania korespondencyjnego w wyborach może być złożone tylko przez wyborcę z niepełnosprawnością.

**Wniosek jest rozpatrywany przez urzędnika wyborczego** (przed 2018 r. wniosek rozpatrywał właściwy organ gminy) **po wcześniejszym przekazaniu wniosku przez komisarza wyborczego.**

W celu ułatwienia osobom niepełnosprawnym głosowania korespondencyjnego Ministerstwo Cyfryzacji we współpracy z Krajowym Biurem Wyborczym (KBW), Ministerstwem Spraw Wewnętrznych i Administracji oraz Centralnym Ośrodkiem Informatyki przygotowało specjalną usługę elektroniczną.

Po wypełnieniu zgłoszenia i wpisaniu miejscowości, w której wyborca jest wpisany do rejestru wyborców, **wniosek jest wysyłany automatycznie zarówno do właściwego urzędu gminy, jak i do właściwej delegatury KBW, w której znajduje się właściwy komisarz wyborczy.**

Poniżej instrukcja dla **komisarza wyborczego przekazującego zgłoszenie** zamiaru głosowania korespondencyjnego przez wyborcę z niepełnosprawnością **do urzędnika wyborczego**, **który ma dostęp do ESP urzędu gminy**, na który zostało wysłane zgłoszenie**.**

- 1. Komisarz wyborczy loguje się na konto właściwej delegatury KBW (musi podsiadać odpowiednie uprawnienia do konta delegatury).
- 2. Wchodzi na skrzynkę ESP delegatury KBW.
- 3. Otwiera folder "Odebrane" i otwiera wątek "Zgłoszenie zamiaru głosowania korespondencyjnego prze wyborcę z niepełnosprawnością".
- 4. Zaznacza dokument, który chce wysłać do urzędnika wyborczego, i klika "Kopiuj do roboczych".
- 5. Zostanie zapytany o to, co chce zrobić z dokumentem (ten krok tylko dla dokumentów podpisanych):

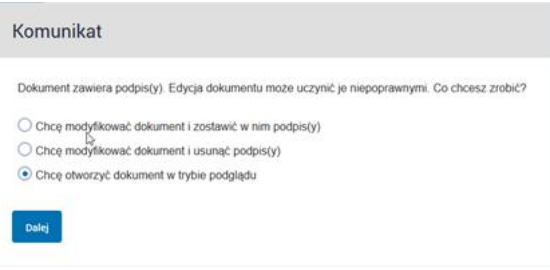

- a. Wybiera opcję "Chcę otworzyć dokument w trybie podglądu;
- b. Następnie klika "Dalej".
- 6. W kolejnym kroku klika "Dodaj odbiorcę" i klika na książkę telefoniczną.
- 7. Klika "Dodaj odbiorców" z listy odbiorców (wyszukuje urząd, do którego chce wysłać wniosek. Właściwy adres ESP urzędu to: /loginurzędu/SkrytkaESP).

;

- 8. Po wybraniu właściwego urzędu klika "Zapisz odbiorców i zamknij".
- 9. Komisarz podpisuje dokument i wysyła go w trybie